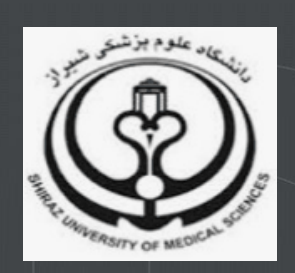

# **راهنمای شرکت در کارگاه های آنالین تحت نرم افزار Connect Adobe**

**تدوین:**

**زهرا زراعت کار**

**کارشناس ارشد کتابداری و اطالع رسانی پزشکی**

**واحد علم سنجی و پایش، دانشگاه علوم پزشکی شیراز**

**)**sci@sums.ac.ir**(**

https://sci.sums.ac.ir

# مندرجات

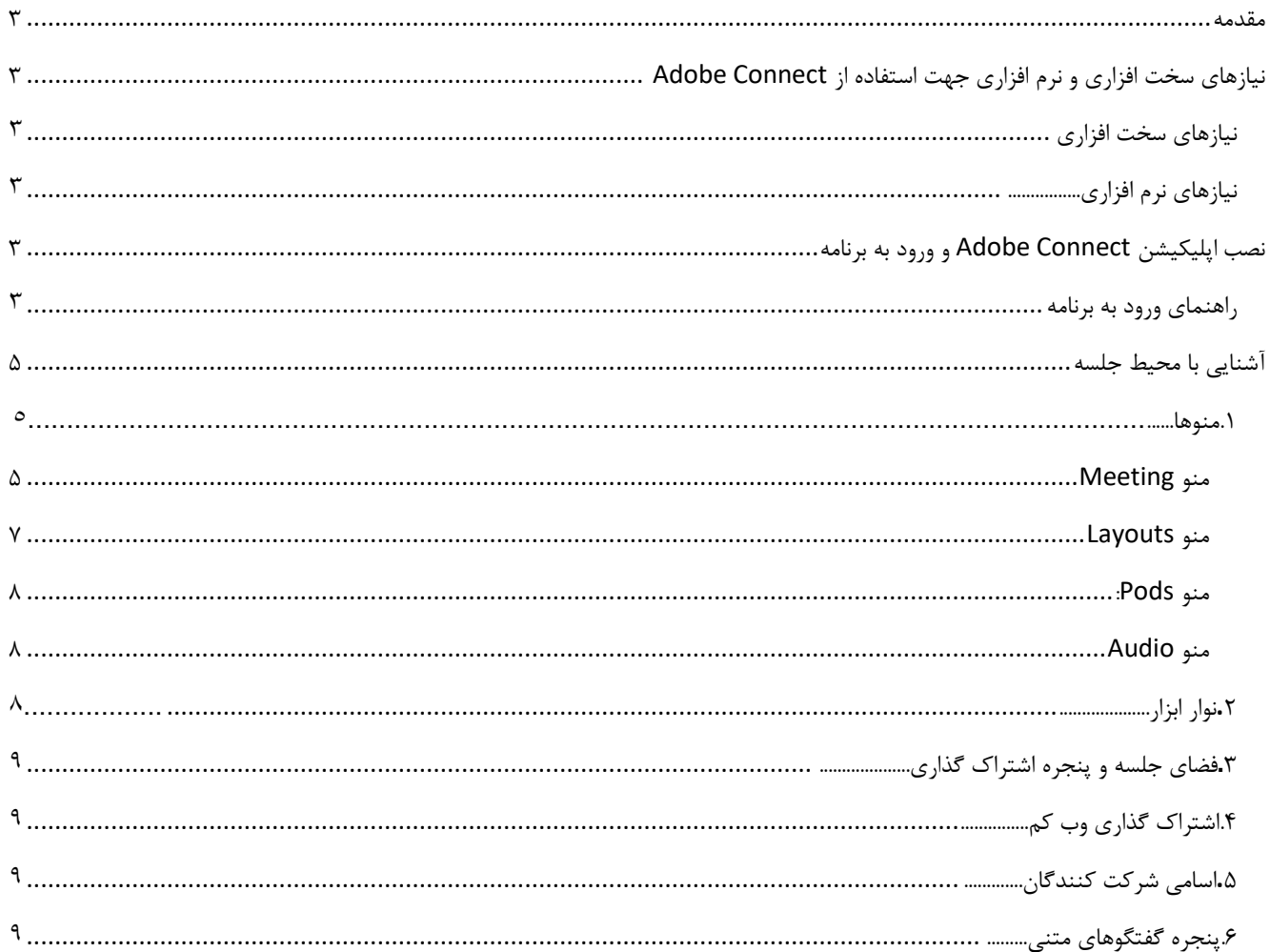

#### **مقدمه:**

برگزاری کارگاه های آنالین تحت پلت فرم Connect Adobe صورت می گیرد و امکان تعامل در محیط وب کنفرانس و طرح سؤاالت به صورت شفاهی و متنی را فراهم می کند و از طریق اپلیکیشن در دسترس است بنابراین حتما الزم است اپلیکیشن Adobe Connect را بر روی سیستم خود نصب نمایید و از طریق اپلیکیشن در کارگاه شرکت نمایید.

# **نیازهای سخت افزاری و نرم افزاری جهت استفاده از Connect Adobe :**

**نیازهای سخت افزاری:** یک دستگاه کامپیوتر یا گوشی هوشمند ، یک عدد هدست با کیفیت مناسب ، اینترنت پرسرعت

**نیازهای نرم افزاری:** قبل از اتصال به کالس باید نرم افزار های مورد نیاز زیر بر روی سیستم شما نصب شده باشد که از لینک های زیر در دسترس می باشد:

- پالگین connect Adobe اشتراک گذاری دسکتاپ
- پالگین connect Adobe برای گوشی های هوشمند با سیستم عامل اندروید
	- فارسی ساز صفحه کلید برای نرم افزار connect Adobe
- Player Shockwave Adobe برای بهبود تصویر در connect Adobe( اختیاری(
- نرم افزار AnyDesk( جهت اتصال کارشناس فنی به سیستم شما و رفع اشکال( )اختیاری(

## **نصب اپلیکیشن Connect Adobe و ورود به برنامه:**

جهت شرکت در کارگاه نرم افزارهای مربوطه را دانلود و نصب نمایید.

**راهنمای ورود به برنامه:**

-1 برنامه connect Adobe را از لینک پالگین connect Adobe اشتراک گذاری دسکتاپ دانلود و نصب نمایید و سپس برنامه را بر روی سیستم خود اجرا نمایید.

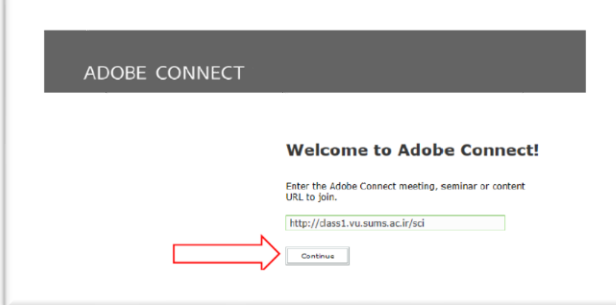

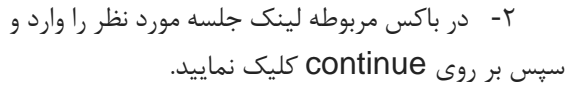

-3 هنگام ورود از قسمت Guest در کادر مربوطه نام و نام خانوادگی خود را با حروف انگلیسی و به صورت کامل تایپ و بر رویRoom Enter کلیک نمایید. سپس منتظر بمانید تا درخواست شما توسط میزبان پذیرفته شود. پس از تایید درخواست ورود توسط میزبان شما وارد فضای جلسه می شوید.

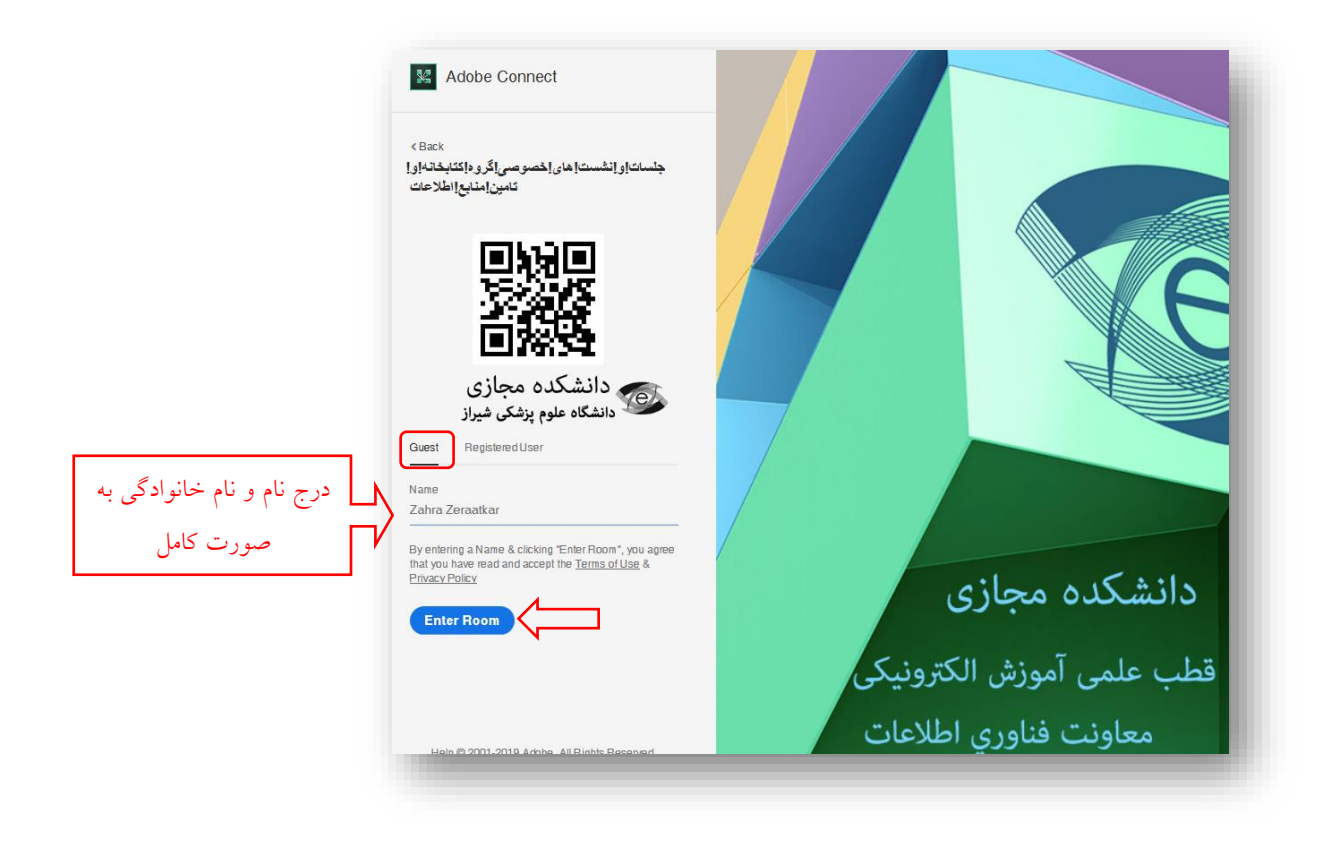

**\*نکته:** خواهشمند است در هنگام برگزاری کالس چنانچه قصد ترک کالس را ندارید برنامه را نبندید چراکه هنگام ارسال درخواست ورود مجدد در طول کالس ممکن است درخواست شما مشاهده نشود.

راهنماهای آموزشی

**آشنایی با محیط جلسه:**

![](_page_4_Picture_106.jpeg)

محیط جلسه در این نرم افزار دارای چند بخش است:

### **.1 منوها:**

#### **منو** Meeting**:**

در این قسمت دستورهای مربوط به برگزاری جلسه و مدیریت جلسه قرار دارد که پرکاربردترین آنان ذکر می شود:

- Preferences: از طریق این گزینه میتوان تنظیمات مربوط به صفحه زمینه، نام نمایشی، صدا، ویدئو، میکروفون، فضای اشتراک گذاری و تنظیمات مربوط به گفتگو ها را مدیریت کرد.
- Wizard Setup Audio: این گزینه جهت تست صدا و میکروفون استفاده می شود و توصیه می شود قبل از برگزاری جلسه این مراحل را انجام دهید تا از صحت میکروفون و بلندگو اطمینان حاصل نمایید:

![](_page_4_Picture_9.jpeg)

![](_page_5_Picture_1.jpeg)

-3 در این مرحله پس از اتصال میکروفون به سیستم، میکروفون خود را انتخاب نمایید و سپس بر روی next کلیک نمایید.

![](_page_6_Picture_94.jpeg)

Audio Setup Wizard - Step 3(5)

-4 در این مرحله بر روی Record کلیک نمایید و صدای خود را جهت تست ضبط نموده، در انتها با کلیک بر روی Play Recording، سامانه صدای شما را پخش خواهد نمود.

- Meeting Record: از طریق این گزینه میتوان جلسه را به صورت ویدئو ضبط و ذخیره نمایید.
	- Screen Full: محیط برنامه در حالت تمام صفحه نمایش داده می شود.
	- Meeting End: این دستور توسط میزبان برنامه به منظور خاتمه یافتن جلسه انجام می شود.
		- Connect Adobe Exit: جهت خروج و بستن برنامه.

![](_page_6_Picture_8.jpeg)

![](_page_6_Picture_9.jpeg)

واحد علم سنجی و پایش دانشگاه علوم پزشکی شیراز

![](_page_7_Picture_1.jpeg)

 این آیکون زمانی فعال می گردد که صدای شما در جلسه پخش می شود. بدین منظور الزم است ابتدا از استاد تقاضای صحبت نمایید پس از تایید استاد این آیکون فعال می گردد. با کلیک بر روی فلش سمت راست تنظیمات مربوط به میکروفون و صدای شما در دسترس است.

جهت اشتراک گذاری صدا روی این آیکون کلیک نمایید تا چراغ آن سبز شود. پس از اتمام صحبت میکروفون را خاموش نمایید. پس از فعال شدن میکروفون در نوار ابزار گزینه های زیر برای شما فعال می شود:

- Microphone My Mute: جهت قطع صدای میکروفون
- Microphone My Disconnect: غیر فعال کردن کامل میکروفون
- صدای مقدار تنظیمات :Adjust Microphone Volume میکروفون

![](_page_7_Picture_7.jpeg)

<u>, a</u> جهت اشتراک گذاری تصویر خود )وب کم( این آیکون را روشن نمایید. با کلیک بر روی فلش سمت راست تنظیمات مربوط به وب کم در دسترس است.

 $\lambda$ 

واحد علم سنجی و پایش دانشگاه علوم پزشکی شیراز

این آیکون زمانی استفاده می شود که شما قصد مشارکت در گفتگو یا تقاضایی دارید. جهت انتخاب تقاضای خود میتوانید با کیک بر روی فلش سمت راست آیکون تقاضا مورد نظر را ارسال فرمایید. در این حالت کنار نام نمایشی شما این آیکون ظاهر می گردد و استاد متوجه درخواست شما می گردد.

**.3 فضای جلسه و پنجره اشتراک گذاری:**

مدیر کالس میتواند مطالب مورد نیاز در کالس را برای شرکت کنندگان به اشتراک بگذارد و کلیه شرکت کنندگان تنها میتوانند فایلها اشتراک شده را در این پنجره مشاهده نمایند .

**.4 اشتراک گذاری وب کم:**

چنانچه وب کم استاد یا سایر شرکت کنندگان فعال باشد در پنجره قابل نمایش است.

**.5 اسامی شرکت کنندگان:**

در این پنجره اسامی میزبان، ارائه دهنده (استاد)، و شرکت کنندگان قابل نمایش است. چنانچه شخصی درخواستی ارسال نماید در کنار نام نمایشی آیکون درخواست ظاهر می گردد.

**.6 پنجره گفتگوهای متنی**

این پنجره جهت گفتگو متنی بصورت عمومی و خصوصی بین کاربران اعم از مدیران ، اساتید و کاربران می باشد. جهت استفاده از این امکان اشاره گر موس را بر روی کادر مشخص شده قرار داده کلیک کنید ، سپس متن دلخواه خود را تایپ و دکمه Enter را بزنید .

لازم به ذکر است این سامانه واژه هایی را که دارای حرف (ی) فارسی هستند را درست نشان نمی دهد و چنانچه قصد دارید در بخش گفتگوی متنی، سوال یا نظرتان را فارسی تایپ می کنید الزم است حرف )ی( را با استفاده از کلیدهای ترکیبی x+shift تایپ نمایید تا درهم ریختگی متن از بین برود. ضمنا با دانلود فارسی ساز صفحه کلید برای نرم افزار Adobe connect مشکل نمایش حرف (ی) فارسی برطرف می شود.

9

در انتها پس از اتمام جلسه پنجره برنامه را بسته و از جلسه خارج شوید.

![](_page_8_Picture_126.jpeg)

![](_page_8_Picture_14.jpeg)